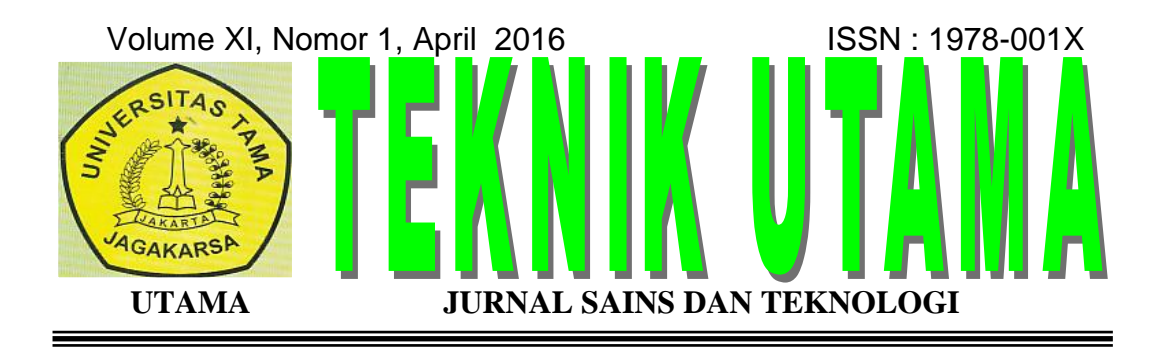

**STUDI IMPLEMENTASI APLIKASI MANAJEMEN RUANG KELAS "NETOP SCHOOL" BERBASISKAN LOCAL AREA NETWORK (LAN)** Napoleon Lukman

**APLIKASI AKADEMIK ONLINE BERBASIS MOBILE ANDROID PADA UNIVERSITAS TAMA JAGAKARSA** 

Sulihati dan Andriyani

**SISTEM INFORMASI INVENTORY PADA PT VISION NET MENGGUNAKAN VISUAL BASIC 6.0** Herlina Trisnawati

**PRODUKTIVITAS PEKERJA BEKISTING DAN PEMBESIAN DENGAN MENGGUNAKAN METODE WORK SAMPLING PADA PROYEK GEDUNG** 

Firman kresna, Bertinus Simanihuruk dan Hikma Dewita

**EVALUASI ADMINISTRASI KONTRAK DAN MONITORING PELAKSANAAN PROYEK KONSTRUKSI PADA PROYEK KONSULTAN MANAJEMEN TEKNIK PERDESAAN POTENSIAL**

Kumarul Aripin, Kristina Sembiring, Sempurna Bangun

**APLIKASI MONITORING DATA HIGH USAGE - FRAUD STUDI KASUS PADA PT INDOSAT** Novianti Madhona Faizah

# **ALAMAT REDAKSI:**

LPPM Universitas Tama Jagakarsa Jl. Letjen T.B. Simatupang No. 152, Tanjung Barat, Jakarta Selatan 12530 Telp.(021) 789096-566, Fax.(021) 7890966 Email : [info@jagakarsa.ac.id](mailto:info@jagakarsa.ac.id) Website : http;//www.jagakarsa.ac.id

**Volume XI, Nomor. 1, April 2016 ISSN : 1978-001X** 

# TEKNIK UTAMA

# **JURNAL SAINS DAN TEKNOLOGI**

**Pelindung**  Rektor Universitas Tama Jagakarsa (UTAMA)

> **Penanggung Jawab**  Dekan Fakultas Teknik UTAMA

#### **DEWAN REDAKSI**

**Ketua Dewan Redaksi**  Ketua LPPM UTAMA

**Wakil Ketua Dewan Redaksi**  Wakil Ketua LPPM UTAMA

#### **Anggota Dewan Redaksi**

Prof. Dr. Ir. Bambang Soenarto, Dipl.H.E.,En.Dipl.GR., M. Eng.(Dosen UTAMA) Prof. Dr. Ir. Sjahdanul Irwan, M.Sc. (Dosen UTAMA) Dr. Maspul Aini Kambry , M.Sc. (Dosen UTAMA)

#### **Mitra Bestari**

Prof. Dr. Ir. Sri Murni Dewi, MS.(Univ. Brawijaya) Prof. Dr. Ir. H. Dahmir Dahlan M.Sc.(ISTN) Ir. H. Media Nofri, M.Sc. (Dosen ISTN)

#### **Redaksi Pelaksana**

H. Hamidullah Mahmud, Lc., MA Ir. Bertinus Simanihuruk, MT Ir. Made Sudiarta, MT Djoko Prihartono, ST., MT Lukman Hakim, ST., M.Sc. Napoleon Lukman, ST

**Penerbit**  Universitas Tama Jagakarsa

#### **Alamat Redaksi**

LPPM Universitas Tama Jagakarsa Jl. Letjen T.B. Simatupang No. 152, Tanjung Barat, Jakarta Selatan 12530 Telp.(021)7890965-66. Fax.(021) 7890966, E-mail : [info@jagakarsa.ac.id](mailto:info@jagakarsa.ac.id) Website : [http://www.jagakarsa.ac.id](http://www.jagakarsa.ac.id/)

Volume XI, Nomor 1, April 2016 ISSN : 1978-001X

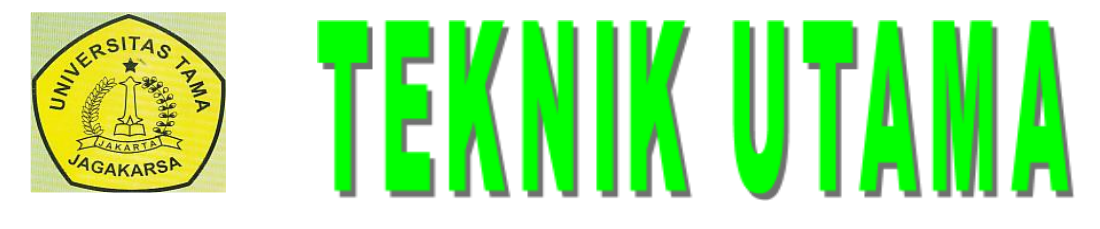

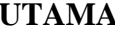

 **JURNAL SAINS DAN TEKNOLOGI** 

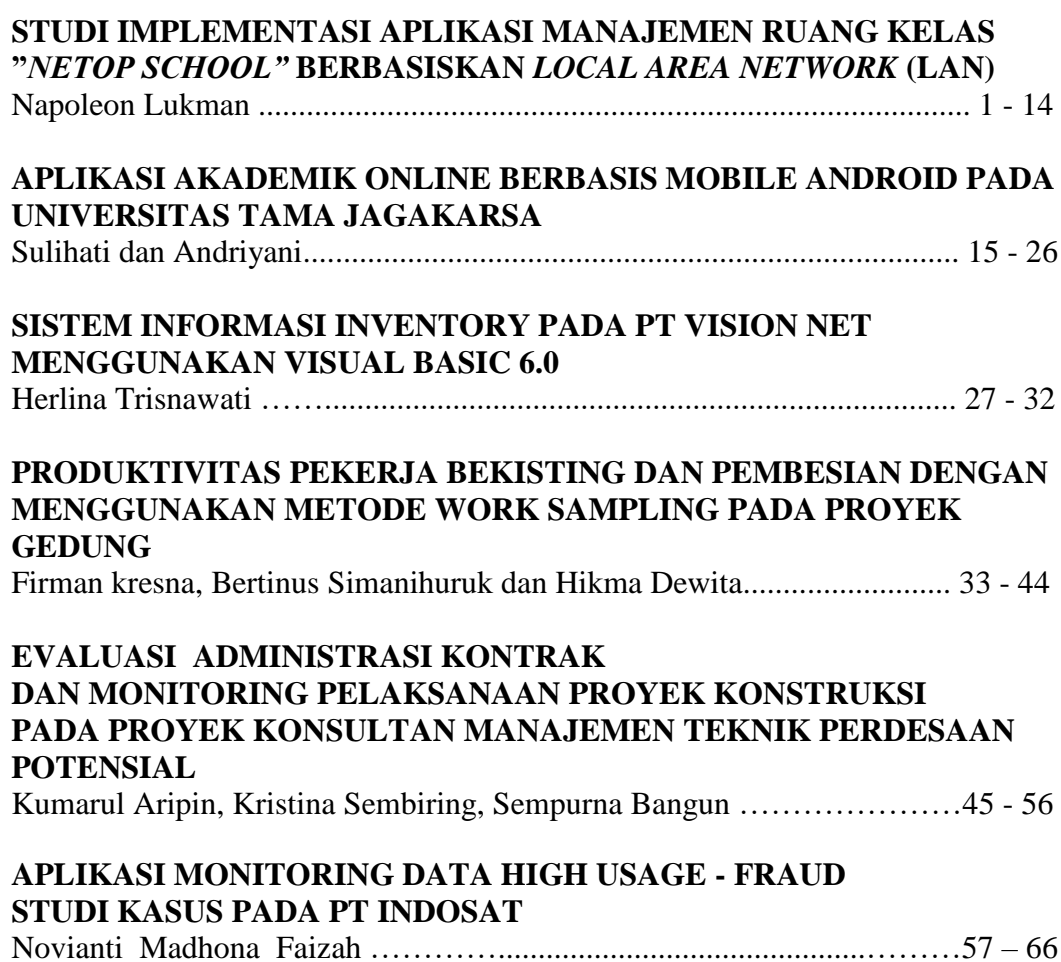

## **ALAMAT REDAKSI:**

LPPM Universitas Tama Jagakarsa Jl. Letjen T.B. Simatupang No. 152, Tanjung Barat, Jakarta Selatan 12530 Telp.(021) 7890965-66 Fx.(021) 7890966, Email : [info@jagakarsa.ac.id](mailto:info@jagakarsa.ac.id) Website : http;//www.jagakarsa.ac.id

# **STUDI IMPLEMENTASI APLIKASI MANAJEMEN RUANG KELAS "***NETOP SCHOOL"* **BERBASISKAN** *LOCAL AREA NETWORK* **(LAN)**

**Napoleon Lukman** Dosen Fakultas Teknik Universitas Tama Jagakarsa

#### **ABSTRAKSI**

Perkembangan teknologi komputer sudah semakin pesat perkembangannya didalam masyarakat saat ini, untuk itu diharapkan teknologi juga tidak boleh ketinggalan harus ikut sesuai dengan tuntutan zaman. Adapun juga sekolah-sekolah maupun perdosenan tinggi juga harus mengikuti perkembangan ini. Laboratorium komputer agar dapat berfungsi dengan maksimal harus dapat berkomunikasi antara satu dengan yang lainnya, dalam artian penuh. Apalagi laboratorium komputer saat ini kebanyakan telah memiliki suatu server tersendiri. Program aplikasi untuk hal itu biasa disebut sebagai aplikasi manajemen ruang kelas, yang salah satunya cukup terkenal yaitu aplikasi "Netop School". Tulisan ini mencoba untuk melakukan studi implementasi aplikasi Netop School ini dalam skenario operasional suatu laboratorium komputer, sehingga fungsi dan kegunaannya dapat dimanfaatkan secara optimal didalam pengelolaan manajemen laboratorium komputer.

# **I. PENDAHULUAN**

ada zaman sekarang kebutuhan manusia Pada zaman sekarang kebutuhan manusia<br>dalam akses data semakin meningkat, ini disebabkan adanya pola pergeseran hidup manusia ke arah yang lebih berkembang. Dengan pemanfaatan komputer hal ini dapat terfasilitasi dengan cepat. Akibatnya akan terjadi keefisiensian waktu, biaya dan *resource*, sehingga akan menghasilkan keluaran yang maksimal. Saat ini laboratorium komputer telah berkembang cukup pesat, hal ini dapat dilihat pada perubahan yang terjadi dari waktukewaktu, beberapa tahun yang lalu laboratorium komputer hanya di gunakan sebagai tempat pelatihan komputer dan sarana untuk mata pelajaran komputer, namun pada saat ini laboratorium komputer telah bisa menjadi ruang kelas hampir untuk semua mata pelajaran, mulai menjadi laboratorium bahasa, baik bahasa Indonesia maupun bahasa inggris, teori biologi, geografi, sosiologi dan lainnya. Semakin banyaknya laboratorium komputer disekolah-sekolah maupun perdosenan tinggi akan timbul permasalahan dalam pengelolaannya. Adapun permasalahan tersebut adalah bagaimana cara atau software apa yang digunakan untuk mengawasi

penggunaan komputer dalam proses

pembelajaran, berkomunikasi secara tulisan maupun audio-video, mengunci serta mematikan komputer peserta didik secara *remot*e dan pembelajaran multimedia yang dijalankan pada lingkungan LAN (*local Area Network*) atau bahkan secara online.

*NetOp School* adalah sebuah aplikasi yang khusus di ciptakan untuk membantu dalam proses pembelajaran dan pengawasan penggunaan komputer oleh peserta didik. *NetOp School* pada versi 6.0. terbagi menjadi dua yang pertama adalah *NetOp School Teacher*, yang di gunakan oleh dosen, dan *NetOp School Student* yang di pasangkan di komputer peserta didik atau student. Dengan *software* ini dosen bisa memonitor seluruh tampilan layar peserta didik atau melihat program apa saja yang dijalankan oleh peserta didik dan sebaliknya, dosen bisa menampilkan apa yang ada di monitornya supaya terlihat dikomputer peserta didik. Dosen melalui *NetOp Scool teacher* bisa berkomunikasi secara tulisan maupun dengan audio-video, selain itu dosen bisa mengunci komputer peserta didik bila peserta didik melakukan tindakan yang tidak berkenan, mematikan/menghidupkan komputer peserta didik secara *remote*.

Dengan pertimbangan tersebut, maka penulis ingin melakukan suatu studi implementasi aplikasi manajamen ruang kelas Netop School yang berbasiskan Local Area Network (LAN) didalam laboratorium komputer.

# **1.1. Rumusan Masalah**

Dari uraian latar belakang masalah diatas, maka dapat dirumuskan bahwa masalah yang melatarbelakangi penelitian ini adalah bagaimana memudahkan proses belajar mengajar dilaboratorium dan memudahkan dosen untuk mengontrol aktifitas komputer mahasiswa pada saat proses belajar mengajar sedang berlangsung khususnya pada saat mata kuliah praktikum komputer.

# **1.2. Batasan Masalah**

Agar sistem dan penelitian yang dikerjakan sesuai dengan tujuan yang ingin dicapai maka diperlukan batasan masalah agar langkah pengerjaan menjadi sistematis. Adapun batasan masalah yang digunakan dalam penelitian ini adalah :

- a. Seluruh komputer yang ada di laboratorium harus sudah terhubung antara satu dengan yang lain, artinya laboratorium sudah memiliki jaringan lokal/LAN (*Local Area Network*).
- b. Koneksi jaringan menggunakan *Topology Star.*
- c. Setiap komputer menggunakan sistem operasi *Windows XP SP2* atau *XP SP3 .*
- d. Setiap komputer hanya bisa terkoneksi antara satu dengan yang lain jika telah terpasang applikasi *NetOp School* dan *IP Address* nya telah di konfigurasi, untuk komputer mahasiswa menggunakan *NetOp Student* dan untuk komputer dosen mengunakan *NetOp Teacher* .
- e. Khusus untuk komputer dosen (*Teacher*) jika ingin menjalankan beberapa fitur yang khusus akan memerlukan spesifikasi tambahan, seperti VGA dan Memori harus tinggi.

## **1.3. Tujuan Penelitian**

Tujuan yang hendak dicapai dalam penulisan penelitian ini adalah untuk menghasilkan sebuah laboratorium yang dapat mendukung serta memudahkan proses belajar mengajar untuk semua mata kuliah khususnya proses belajar mengajar praktikum komputer, sehingga setiap peserta didik mampu belajar mandiri dan dapat mengeksplorasi hal yang baru dalam ilmu pengetahuan, tanpa menyulitkan dosen dalam pengontrolan proses belajar mengajar.

# **II. LANDASAN TEORI**

## **2.1. Defenisi Jaringan Komputer**

Jaringan komputer adalah merupakan gabungan antara teknologi komputer dan teknologi komunikasi. Gabungan teknologi ini melahirkan pengolahan data yang dapat didistribusikan, mencakup pemakaian database, software aplikasi dan peralatan hardware secara bersamaan, untuk membantu proses otomatisasi perkantoran dan peningkatan kearah efisiensi kerja.

# **2.2. Jenis Jaringan Komputer**

# *Local Area Network* **(LAN)**

Merupakan jaringan internal di dalam sebuah gedung atau kampus. LAN seringkali digunakan untuk menghubungkan komputerkomputer pribadi dan *workstation* dalam kantor suatu organisasi, perusahaan atau pabrik-pabrik untuk memakai bersama sumberdaya (misalnya printer, media penyimpanan/*storage*) dan saling bertukar informasi.

## *Metropolitan Area Network* **(MAN)**

Merupakan versi LAN yang dengan area yang lebih luas dan biasanya menggunakan teknologi yang sama dengan LAN. MAN dapat mencakup kantor-kantor perusahaan yang letaknya berdekatan atau juga sebuah kota dan dapat dimanfaatkan untuk keperluan pribadi (swasta) atau umum.

## *Wide Area Network* **(WAN)**

jangkauannya mencakup daerah geografis yang luas, seringkali mencakup sebuah negara bahkan benua. WAN terdiri dari kumpulan mesin-mesin yang bertujuan untuk menjalankan program-program (aplikasi) pemakai.

## *Internet*

Orang yang terhubung ke jaringan sering berharap untuk bisa berkomunikasi dengan orang lain yang terhubung ke jaringan lainnya. Keinginan seperti ini memerlukan hubungan antar jaringan yang seringkali tidak kompatibel dan berbeda. Kumpulan jaringan yang saling terhubung (terinterkoneksi) inilah yang disebut dengan internet.

## **Jaringan Tanpa Kabel**

Jaringan ini lebih dikenal dengan *wireless*  merupakan suatu solusi terhadap komunikasi yang tidak bias dilakukan dengan jaringan yang menggunakan kabel. Jaringan tanpa kabel lebih leluasa bergerak (*mobile*) dalam melakukan aktifitas komunikasi.

## **2.3. Topologi Jaringan**

Topologi jaringan komputer adalah suatu cara menghubungkan komputer yang satu dengan komputer lainnya sehingga membentuk jaringan. Cara yang saat ini banyak digunakan adalah *bus, token ring,* dan *star*. Dalam suatu jaringan komputer jenis topologi yang dipilih akan mempengaruhi kecepatan komunikasi. Untuk itu maka perlu dicermati kelebihan/keuntungan dan kekurangan atau kerugian dari masing-masing topologi berdasarkan karakteristiknya.

## *Topologi Bus*

*Topologi bus* terlihat pada Gambar 2.1. Media penghantar untuk jenis topologi BUS adalah kabel Koaksial. Topologi BUS menggunakan metode *unicast, multicast* dan *broadcast*. *Unicast* adalah komunikasi antara satu pengirim dengan satu penerima di jaringan. *Multicast* adalah komunikasi antara satu pengirim dengan banyak penerima di jaringan. Sedangkan pada *Broadcast*, setiap titik akan menerima dan menyimpan *frame* yang disalurkan/dihantarkan.

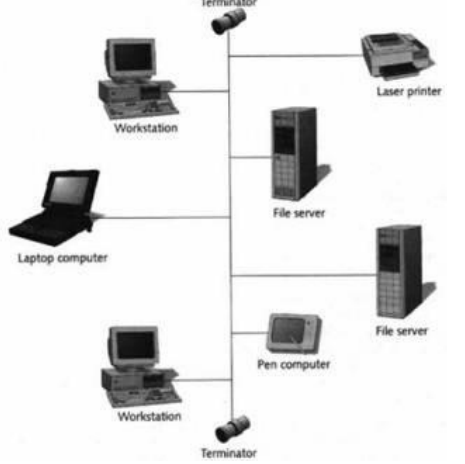

Gambar 2.1. *Topologi Bus*

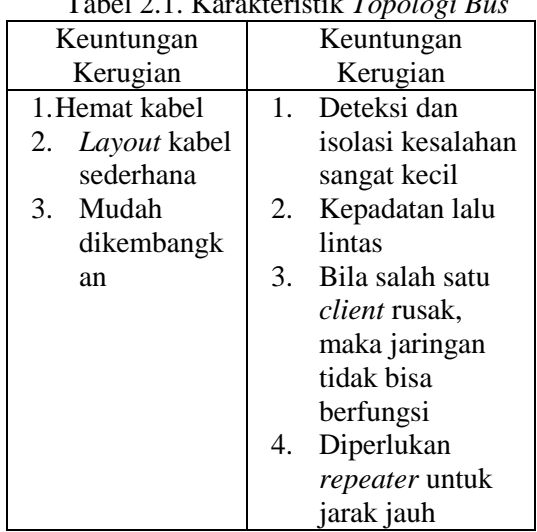

#### Tabel 2.1. Karakteristik *Topologi Bus*

## *Topologi Token Ring*

*Topologi Token Ring* terlihat pada Gambar 2.2. Metode *token-ring* (sering disebut *ring*) menghubungkan komputer sehingga berbentuk *ring* (lingkaran). Setiap simpul mempunyai tingkatan yang sama.

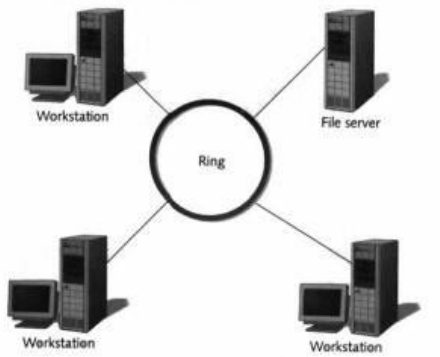

Gambar 2.2 *Topologi Token Ring*

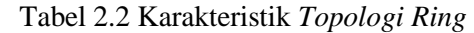

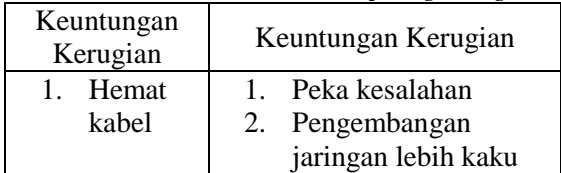

## *Topologi Star*

Topologi ini merupakan kontrol terpusat, semua *link* harus melewati pusat yang menyalurkan data tersebut kesemua simpul atau *client* yang dipilihnya.

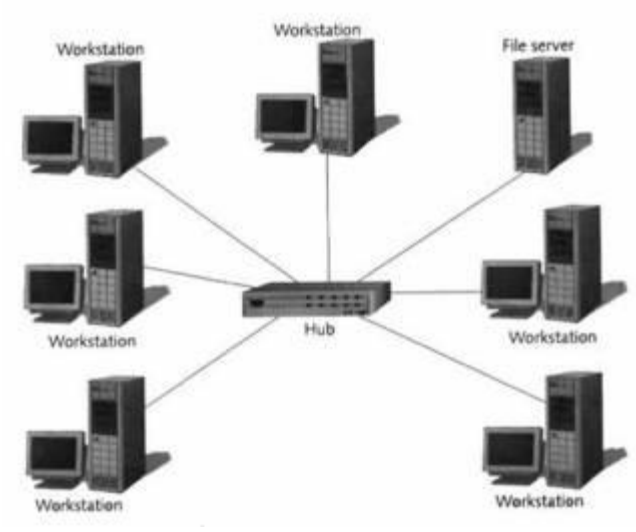

Gambar 2.3. *Topologi Star*

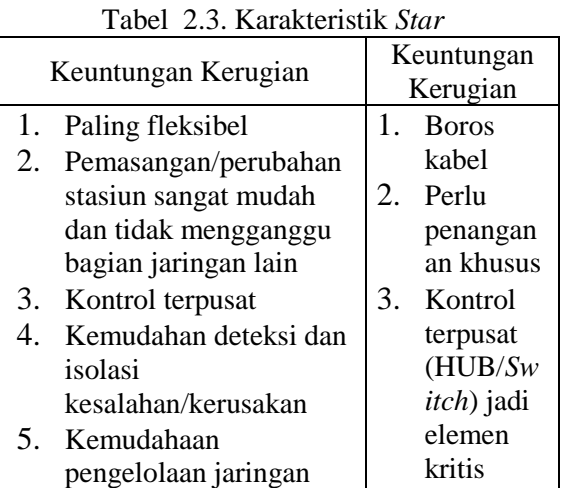

## *Topologi MESH*

*Topologi Mesh* Gambar 2.4 dibangun dengan memasang banyak link pada setiap komputer. Hal ini dimungkinkan karena pada setiap komputer terdapat lebih dari satu NIC.

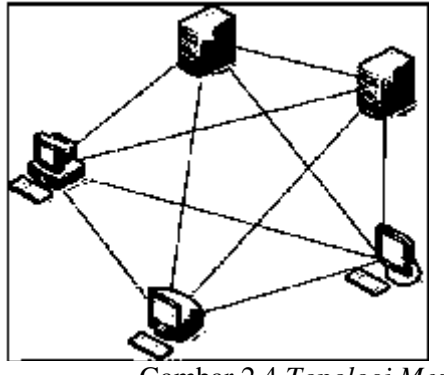

Gambar 2.4 *Topologi Mesh*

# *Topologi HYBRID*

*Topologi Hybrid* Gambar 2.5 adalah jaringan yang dibentuk dari berbagai topologi dan teknologi. Sebuah *topologi hybrid* memiliki semua karakterisitik dari topologi dasar yang terdapat dalam jaringan tersebut

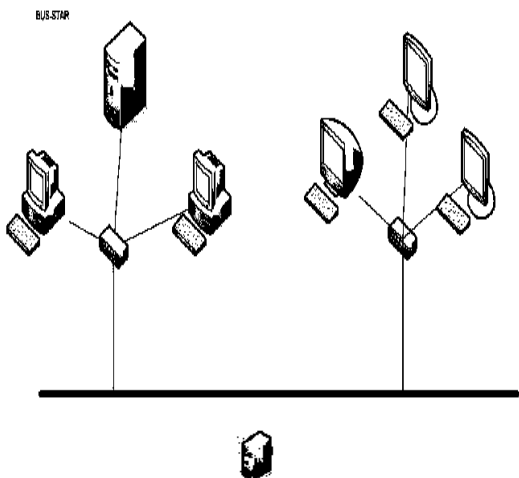

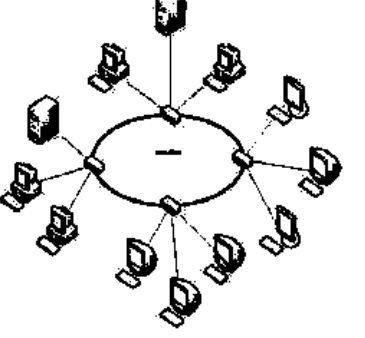

Gambar 2.5 *Topologi Hybrid*

# *Topologi wireless*

*Topologi wireless* Gambar 2.6, menggunakan gelombang radio untuk berkomunikasi dengan lainnya. *Topologi wireless* ini merupakan topologi yang sedang *trend* saat ini, karena mempunyai keunggulan lebih *mobile* dalam berkomunikasi.

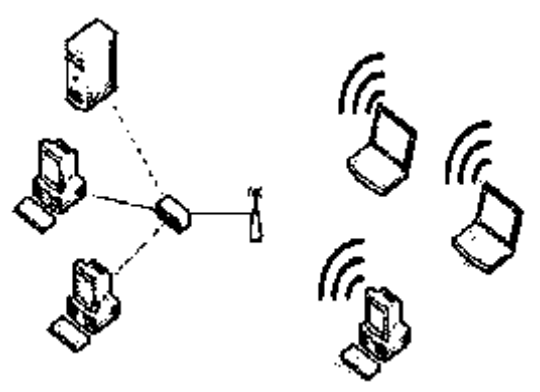

Gambar 2.6 *Topologi wireless*

# **2.4. Peralatan Jaringan Yang Umum Digunakan**

Dalam membangun sebuah jaringan komputer, juga di butuhkan perangkat keras khusus yang berhubungan dengan kebutuhan jaringan yang akan di bangun. Berikut adalah beberapa peralatan jaringan yang umum digunakan untuk jaringan berbasis kabel maupun nirkabel

**Kabel UTP** *(Unshielded Twisted Pair)*, merupakan salah satu media transmisi yang digunakan untuk menghubungkan antara komputer/ peralatan jaringan satu dengan komputer/peralatan jaringan yang lain dengan menggunakan port RJ45- *Male* 2.

**NIC (***Network Interface Card),* merupakan peralatan yang berhubungan langsung dengan komputer dan didesain agar komputerkomputer jaringan dapat saling berkomunikasi.

**HUB,** merupakan peralatan yang dapat menggandakan *frame* data yang berasal dari salah satu komputer ke semua *port* yang ada pada hub tersebut. Sehingga semua komputer yang berhubungan dengan *port* hub akan menerima data juga.

**Repeater***,* merupakan salah satu contoh *active*  hub. *Repeater* merupakan peralatan yang dapat menerima signal, kemudian memperkuat dan mengirim kembali signal tersebut ke tempat lain.

**Bridge***,* merupakan peralatan yang dapat menghubungkan beberapa segmen dalam sebuah jaringan.

**Router**, merupakan peralatan jaringan yang dapat menghubungkan satu jaringan dengan jaringan yang lain.

**Network Switch***,* dapat digunakan dalam membangun *internetwork.* Cara kerja *switch*  mirip dengan *bridge.* Sehingga kadangkala *switch* disebut sebagai *multiple bridge* dan setiap host yang terkoneksi akan mendapatkan *full bandwidth.* 

**Gateway**, bekerja dan bertugas melewatkan paket antar jaringan dengan *protocol* yang berbeda, sehingga perbedaan tersebut tidak tampak pada lapisan aplikasi. Kadang kala *gateway* bisa disebut *ip router*. *Gateway* bekerja pada *layer application.*

**Modem**, digunakan sebagai penghubung jaringan LAN dengan internet.

*Access point (***AP)**, merupakan salah satu perangkat yang dapat mendukung akses jaringan tanpa kabel atau *wireless* LAN. *Wireless device* jenis AP menggunakan gelombang radius sebagai media transmisinya. Fungsi utama dari AP adalah sebagai pusat koneksi. AP dapat dikatakan mempunyai fungsi seperti *switch* pada jaringan transmisi kabel.

**Addressing** merupakan praktek pemeliharaan sebuah sistem yang koheren dalam jaringan Anda sehingga semua komputer dapat berkomunikasi. Dalam sebuah jaringan, setiap *host* normalnya membedakan dirinya dari jaringan yang lain dengan menggunakan *network address.* 

# **III. PERANCANGAN JARINGAN LOKAL**

# **3.1. Topologi Jaringan**

Dimana topologi jaringan ini banyak digunakan di berbagai tempat, karena kemudahan untuk menambah atau mengurangi serta mudah untuk mendeteksi kerusakan pada sistem jaringan yang ada. Selain itu, permasalahan panjang kabel yang harus sesuai (*matching*) juga tidak menjadi suatu yang penting lagi (kecuali jika lebih dari 100 meter). Dengan kelengkapan HUB maka bisa terhubunglah beberapa komputer dan sumber daya jaringan secara mudah. Dengan berbekal crimtool (Tang RJ), kabel UTP (biasanya CAT5) dan *connector*, maka sistem jaringan mudah kita buat.

## **3.2. Bahan dan Peralatan Jaringan Lokal (LAN)**

Jaringan *Local Area Network* terbentuk atas :

# *- Software* **Jaringan**

*Software* yang mendukung untuk aplikasi jaringan komputer meliputi sistem operasi PC, sistem operasi, protokol, program aplikasi, dan *internet sharing*.

# *- Hardware* **Jaringan**

"*Hardware* jaringan adalah seperangkat komponen jaringan komputer yang merupakan syarat untuk menghubungkan sebuah jaringan komputer. "

Komponen utama jaringan komputer yang harus ada minimal adalah :

# *- Server*

Secara umum *server* adalah sebuah komputer yang berisi program baik system operasi maupun program aplikasi yang menyediakan pelayanan kepada komputer atau program lain yang sama ataupun berbeda.

# *- Workstation*

*Workstation* adalah komputer yang ditujukan sebagai *client*, dimana komputer ini sebagai tempat kerja atau pengolahan data yang diakses dari *server*.

# **3.3. Pengkabelan (***wired***)**

Jaringan kabel UTP (*Unshielded Twisted Pair*) merupakan sepasang kabel yang di belit atau diplintir satu sama lain dengan tujuan untuk mengurangi interferensi listrik dapat terdiri dari dua, empat atau lebih pasangan kabel.

Pengkabelan dengan menggunakan kabel UTP CAT5 terdapat dua metode yaitu :

# **Kabel Lurus (***Straight Cable***)**

Menghubungkan pasangan nomor pin yang sama, atau menghubungkan warna kabel yang sama.

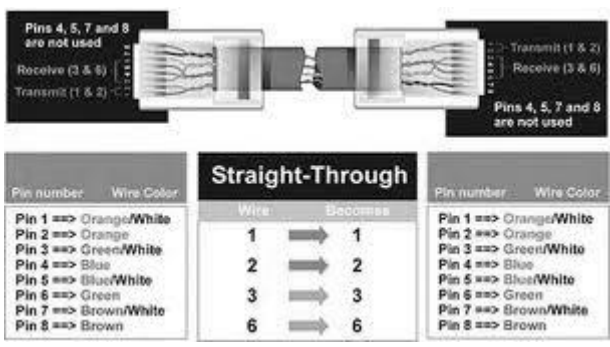

Gambar 3.1. Kabel Lurus (*Straight through Cable*)

# **Kabel Silang (***Crossover Cable***)**

Dimana posisi nomor pin tertentu pada konektor RJ-45 yang satu dengan nomor pin pada konektor RJ-45 yang lainnya di tukar posisinya ke nomor pin yang lainnya. Untuk lebih jelasnya lihat pada gambar 3.6.

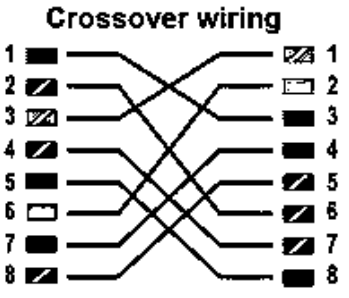

Gambar 3.2. Kabel Silang (*Crossover Cable*)

Dalam penggunaannya kabel silang ini dikhususkan untuk jaringan antara personal komputer dengan komputer atau laptop dan jaringan HUB dengan HUB.

#### **3.4. IP** *Address* **/ Alamat IP (***Internet Protokol***)**

Setiap komputer dalam suatu jaringan mempunyai identifikasi alamat yang unik. Ada dua metode yang digunakan untuk pengalamatn komputer dalam sebuah *protocol TCP/IP network* :

*a. Static IP Addressing*

Metode *Static IP Addressing* adalah pengaturan alamat IP untuk setiap *workstation* ditentukan secara manual oleh *administrator*.

b. *Dinamic IP Addressing* (DHCP) Metode *Dynamic IP Addressing* merupakan pengaturan setiap *client* pengalamatan IP dioleh DHCP *server* secara dinamik setiap saat.

# **1) Format Alamat IP**

IP *Address* merupakan bilangan biner 32 bit yang dipisahkan oleh tanda pemisah berupa tanda titik pada setiap 8 bitnya. Tiap 8 bit ini disebut sebagai *octet*. Pengalamatan UP berupa nomor 32 bit tersebut terdiri dari alamat *subnet* dan *host*.

## **2) Kelas Alamat IP**

Dilihat dari bentuknya IP *Address* terdiri atas 4 buah bilangan *octet* (8 bit). Nilai terbesar dari bilangan biner 8 bit yaitu 255  $(2^7 + 2^6 + 2^5 + 2^4 + 2^3 + 2^2 + 2^1 + 1)$ . Jumlah keseluruhan IP *Address* adalah 255 x 255 x 255 x 255. IP *Addrses* banyak inilah yang harus dibagi-bagikan keseluruhan pengguna jaringan internet diseluruh dunia. Untuk mempermudah proses pembagiannya, IP *Address* dikelompokkan dalam kelas-kelas, hal ini dilakukan untuk memudahkan pendistribusian pendaftaran IP *Address*. IP *Address* ini dikelompokkan dalam lima kelas; kelas A, kelas B, kelas C, kelas D, dan kelas E. Perbedaan pada setiap kelas tersebut adalah pada ukuran dan jumlahnya. IP kelas A dipakai oleh sedikit jaringan, tetapi jaringan ini memiliki jumlah *host* yang banyak. Kelas C dipakai untuk banyak jaringan, tetapi jumlah *host* sedikit. Kelas D dan E tidak banyak digunakan. Setiap alamat IP terdiri dari dua *field*, yaitu:

- a. *Field NetId* : alamat jaringan logika dari *subnet* dimana komputer dihubungkan
- b. *Filed HostId* : alamat *device logical* secara khusus digunakan untuk mengenali masing-masing *host* pada *subnet*.

# **Kelas A**

*Octet* pertamanya mempunyai nilai 0 sampai 127, dan pengalamatan kelas A masing-masing dapat mendukung 16.777.214 *host*.

Karakteristik kelas A adalah :

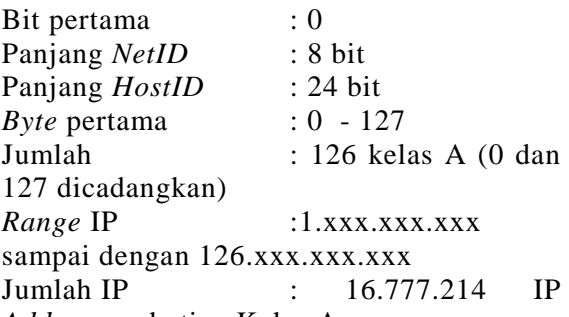

*Address* pada tiap Kelas A

## **Kelas B**

Octet pertamanya mempunyai nilai dari 128 sampai 191, dan masing-masing dapat mendukung 65.532 *host*.

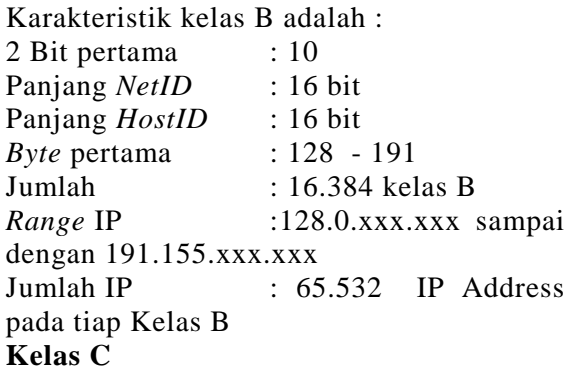

*Octet* pertamanya mempunyai nilai 192 sampai 223, dan masing-masing dapat mendukung 256 *host*.

Karakteristik kelas C adalah :

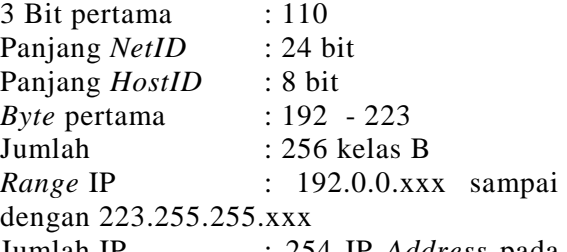

Jumlah IP : 254 IP *Address* pada tiap Kelas C

Aturan dasar pemilihan *network ID* dan *Host ID* adalah :

- a. *Network ID* tidak boleh sama dengan 127, karena secara *default* digunakan untuk keperluan IP *Address* yang digunakan komputer untuk menunjuk dirinya sendiri (*loopback* ). *Network* dan *Host ID* tidak boleh sama dengan 255 (seluruh di set 1).
- b. *Network ID* dan *Host ID* tidak boleh 0 (nol), karena IP *Address* dengan *Host ID* 0 diartikan sebagai alamat *network* yang digunakan untuk menunjukkan satu jaringan, dan tidak menunjukkan suatu *host*.
- c. *Host ID* harus unik dalam satu *network*, karena dalam satu jaringan tidak boleh ada dua *host* yang memiliki ID yang sama.

# **3) Subnet Mask**

Nilai *subnet mask* memisahkan *network* id dengan *host* id. *Subnet mask* diperlukan oleh TCP/IP untuk menentukan, apakah jaringan yang dimaksud adalah jaringan lokal atau non lokal. Untuk lebih jelasnya berikut tabel *subnet mask* untuk *internet address classes* :

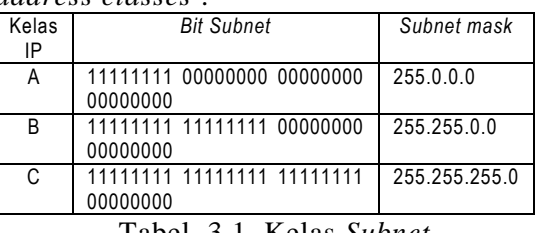

```
Tabel. 3.1. Kelas Subnet
```
## **4) Pengetesan TCP/IP**

Pengetesan jaringan dapat dilakukan dengan menuliskan instruksi *Ipconfig*, yang berarti digunakan untuk melihat indikasi

pada konfigurasi IP yang terpasang pada komputer kita. Dari perintah tersebut kita bisa melihat host name, primary DNS jaringan, *physical Address* dan sebagainya.

# **IV. IMPLEMENTASI APLIKASI**

## **4.1. Instalasi Perangkat**

Jaringan yang akan dibangun menggunakan kabel UTP CAT5, yang harus dilakukan adalah :

- 1. Instalasi pengkabelan berikut konektor yang digunakan
- 2. Instalasi Kartu Jaringan (*LAN Card*)
- 3. *Setting Network* untuk jaringan *workgroup*
- 4. *Sharing directory* dan *printer server*

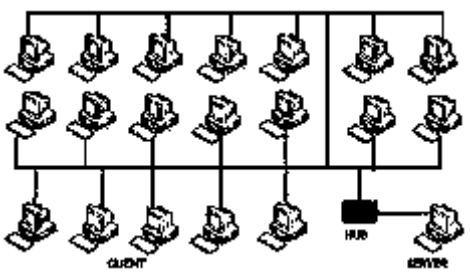

Gambar 4.1. Skema Jaringan

## **Instalasi Pengkabelan dan Konektor**

Untuk memasang atau menarik kabel untuk 20 unit PC dan sisanya untuk *server* diperlukan rincian tahapan yaitu :

- 1) Ukur panjang kabel UTP dari HUB ke *server*, maksimal 8 meter
- 2) Ukur panjang kabel UTP dari HUB ke *workstation* di ruangan lainnya masimal 100 meter
- 3) Kemudian tarik sesuai jumlah komputer di ruangan
- 4) Pasang konektor RJ-45 pada susunan kabel yang tepat, cepat dan sesuai aturan kabel lurus (straight).

## **Instalasi Kartu Jaringan**

Setelah kartu jaringan terpasang mendukung *plug-and-play* maka otomatis terdeteksi *hardware* baru tersebut, selanjutnya sistem meminta *driver LAN Card* dan masukkan *CD driver*-nya, kemudian arahkan pada *subdirectory* dimana *driver* tersebut berada sesuai sistem operasi yang digunakan. Jika belum terdeteksi dikarenakan tidak *support PnP* lakukan langkah-langkah sebagai berikut:

- 1) Klik start pada windows XP
- 2) Klik kanan pada My Computer
- 3) Klik Properties
- 4) Pilih *Hardware* dan *Device Manager*
- 5) Pilih Network Adapters
- 6) Klik Update driver
- 7) Klik No, not this times
- 8) Klik Next, dan Klik Next kembali
- 9) Selanjutnya tunggu sampai muncul pilihan finish

## **Setting Network Workgroup**

Untuk melakukan *setting network workgroup* dapat dilakukan dengan langkah-langkah berikut :

- 1) Klik *start* dan pilih *control panel*
- 2) Klik *Network and Internet connections*
- 3) Klik *Network connections*
- 4) Klik *Set up a home or small office network*
- 5) Klik *Next*, dan klik *Next* kembali
- 6) Klik *This computer connects to the Internet through a residential gateway*
- 7) Klik *Next*
- 8) Isikan nama komputer pada kolom *computer name*
- 9) Klik *Next*
- 10) Isikan nama *workgroup* dan klik *Next*
- 11) Tentukan pilihan *share file* dan *printernya*
- 12) Klik *Next* dan *Next* tunggu sampai terkoneksi
- 13) Klik *Just finish the wizard* dan klik *Next*
- 14) Klik *Finish* dan komputer meminta *restar* klik *Yes*

## **Sharing directory dan printer server**

- 1) *Sharing directory* dan *file* Langkah-langkahnya adalah sebagai berikut :
	- Pilih *Drive* atau *directory* yang akan disharingkan pada *windows explorer*, kemudian klik kanan mouse lalu klik *Sharing*
	- Hasilnya muncul kotak dialog, isikan nama *sharing* seperti pada gambar berikut
- Klik Ok, setelah selesai lihat pada tampilan *explorer*
- *2) Sharing printer*

Hampir sama *sharing directory*, pada *printer sharing* dimaksudkan untuk berbagi printer di dalam jaringan. Adapun langkah-langkahnya sebagai berikut :

- Klik *start* dan pilih *printer and faxes* Klik kanan mouse pada nama printer yang terdapat pada kotak dialog
- Klik *Sharing*, klik *share this printer* dan klik OK

# **4.2. Konfigurasi** *IP Address*

Langkah-langkah yang dapat dilakukan dalam *setting TCP/IP* adalah sebagai berikut :

- 1) Klik *start* dan pilih *control panel*
- 2) Klik *Network and Internet connections*
- 3) Klik *Network connections*
- 4) Klik kanan pada *Local Area Network*

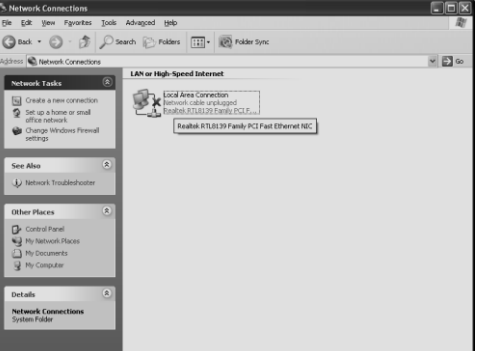

Gambar 4.17. *Network connections*

# 5) Klik *Properties*

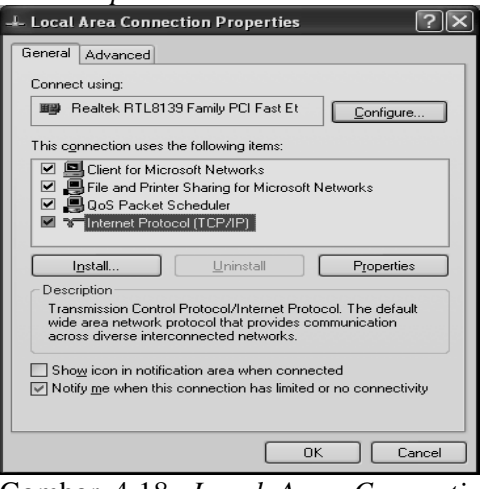

Gambar 4.18. *Local Area Connections Properties*

6) Klik pilihan *Internet protocol* (TCP/IP)

- 7) Klik *properties*
- Di dalam tab *IP Address*, terdapat 2 pilihan:
	- *a) Obtain an IP address automatically IP address* akan diperoleh melalui fasilitas DHCP. DHCP berfungsi untuk memberikan *IP address* secara otomatis pada komputer yang menggunakan protokol TCP/IP.
	- *b) Specify an IP address IP address* dan *subnet mask* diisi secara manual.

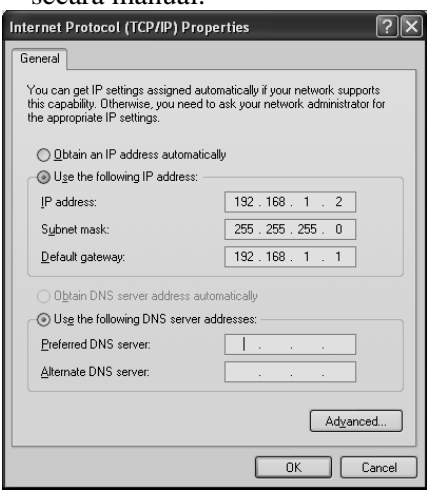

Gambar 4.19. *Internet protocol* (TCP/IP)

8) Isikan Nomor *IP address* kelas C yaitu 192.168.1.2, *Subnet mask 255.255.255.0*, *default getway* 192.168.1.1 ( nomor server speedy).

# **4.3. Test Koneksi**

Untuk mengetes TCP/IP, salah satu caranya dapat dilakukan dengan instruksi *ipconfig* yang dijalankan under DOS.

Perintah *IPConfig* digunakan untuk melihat indikasi pada konfigurasi IP yang terpasang pada Komputer kita. dari gambar diatas kita dapat melihat beberapa informasi penting setelah kita menjalankan perintah *IPConfig* pada jendela *command prompt* di komputer kita, misalnya adalah kita bisa melihat *Host Name*, *primary DNS* jaringan, *physical Address* dan sebagainya.

Utilitas ping digunakan untuk mengecek apakah jaringan kita sudah bisa berfungsi dan terhubung dengan baik, misalkan pada gambar diatas terlihat perintah ping *LocalHost*, jika kita melihat ada keluar pesan *Replay form No IP* (127.0.0.1) besarnya berapa *bytes* dan waktunya berapa detik itu menandakan bahwa perintah untuk menghubungkan ke *LocalHost* dapat berjalan dan diterima dengan baik, namun seandainya jika kita melakukan ping untuk nomor IP yang tidak dikenal seperti gambar 20 diatas maka akan dikeluarkan pesan *Request Time Out* yang berarti nomor IP tidak dikenal dalam jaringan tersebut (ping 192.168.0.90) perhatikan tampilan berikut :

Pinging 202.159.0.2 *with* 32 *bytes of* data:

Reply from 202.159.0.2: bytes=32 time<10ms TTL=32 Reply from 202.159.0.2: bytes=32 time<10ms TTL=32 Reply from 202.159.0.2: bytes=32 time<10ms TTL=32 Reply from 202.159.0.2: bytes=32

time<10ms TTL=32 Jika anda mendapatkan respon seperti diatas, maka koneksi jaringan sudah benar.

# **4.4. Instalasi Aplikasi**

Adapun *software* yang penulis gunakan adalah *Netop School Versi* 6 yang terdiri dari dua macam yaitu ; *Netop School Students* dan *Netop School Teacher*.

# **Netop School Teacher**

Prosedur instalasi *NetOp Teacher* dapat dilakukan dengan langkah-langkah berikut :

- 1) Masukkan *CD NetOp School* ke dalam CD-ROM dan dari *windows Explorer* cari *drive CD folder NetOp Teacher* dan cari serial Number-nya lakukan *copy* pada *serial number netop teacher* terpilih.
- 2) Klik dua kali pada ikon *NetOp Teacher*

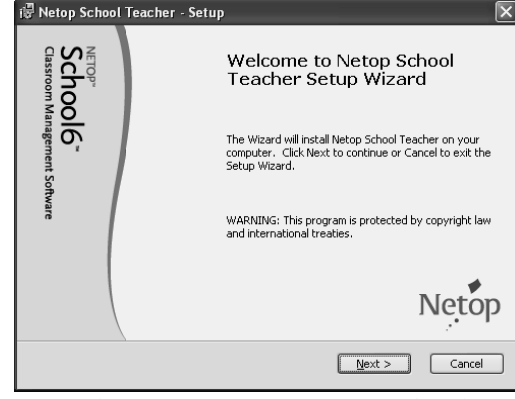

Gambar 4.22. *Setup Netop School* 3) Klik *Next*

4) Pilih *I accept the terms in the license Agreement* dan klik *Next*

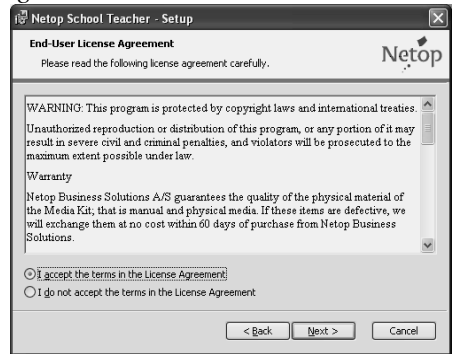

Gambar 4.23. *Setup License Agreement*

5) Masukan *serial number*-nya dengan *paste* (*Ctrl + V*) dan klik *Next*

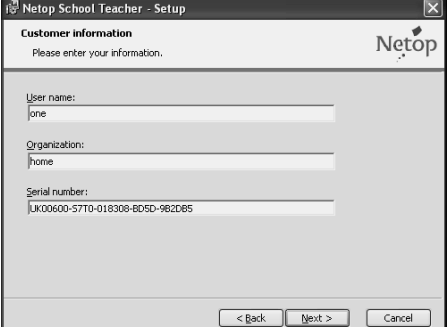

Gambar 4.24. *Setup Serial Number*

- 6) Pilih *Typical* dan klik *Next*
- 7) Klik *Next* kembali dan klik *Install*

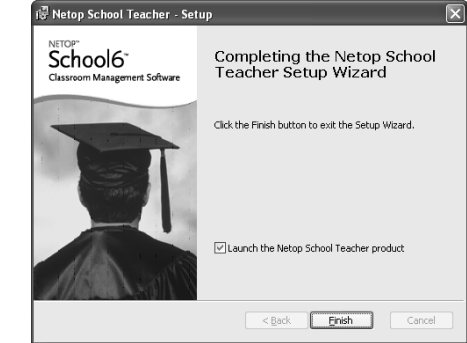

Gambar 4.25. *Setup finish Install*

- 8) Klik *Finish*
- 9) Klik *Next* pada kotak dialog *setup wizard*

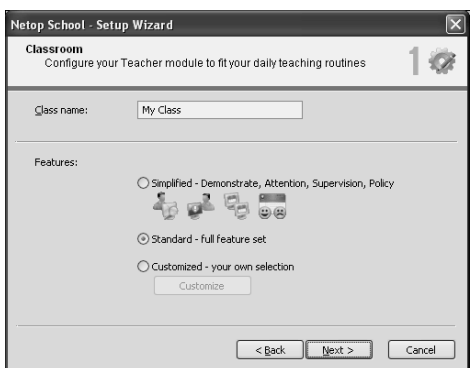

Gambar 4.26. *Setup wizard Features*

- 10) Tentukan pilihan pada kotak dialog *classroom* yaitu *class name*, dan *features*, misalnya *My Class* dan *Standar- full features set*
- 11) Klik *Next* dan tentukan *class management*, misalnya *student logon name*

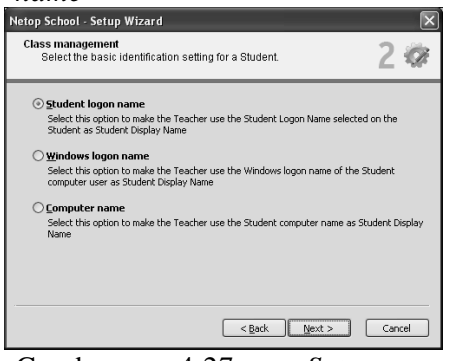

Gambar 4.27. *Setup class management*

12) Klik *next* dan tentukan pilihan jalur komunikasinya misalnya, TCP/IP

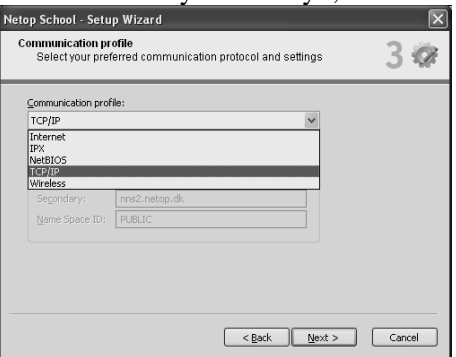

Gambar 4.28. *Setup communication profile*

- 13) Klik *Next* dan pilih *No, but remind melater*
- 14) Klik *Next* dan *finish* sehingga akan tampil kotak dialog pemantauan jaringan *NetOp School My Class*

#### **Netop School Student**

Prosedur instalasi *NetOp Student* hampir sama seperti instalasi *NetOp Teacher*, untuk lebih jelasnya ikuti langkah-langkah berikut :

- 1) Masukkan *CD NetOp School* ke dalam CD-ROM dan dari *windows Explorer* cari *drive CD folder NetOp Student* Cari serial *Number*-nya dan *copy serial number netop student*.
- 2) Klik dua kali pada ikon *NetOp Teacher*
- 3) Klik *Next*
- 4) Pilih *I accept the terms in the license Agreement* dan klik Next
- 5) Masukan serial numbernya dengan *paste* (C*trl + V*) dan klik *Next*
- 6) Pilih *Typical* dan klik *Next*
- 7) Klik *Next* kembali dan klik *Install*
- 8) Klik *Finish*
- *9)* Klik *Next* pada kotak dialog *setup wizard*
- 10) Tentukan pilihan pada kotak dialog *startup settings*

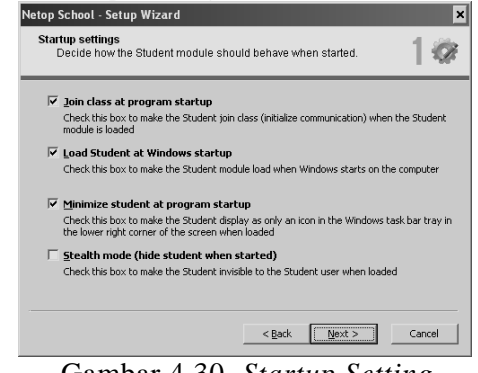

Gambar 4.30. *Startup Setting*

11) Klik *Next* dan tentukan *classroom*, maupun identify *student by*

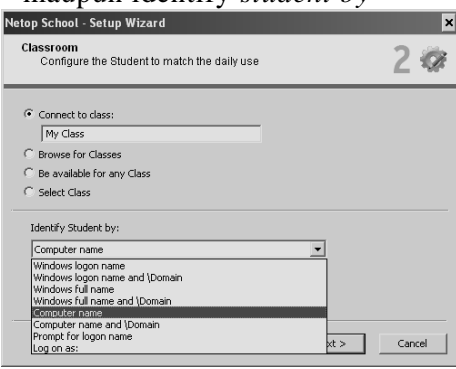

Gambar 4.31. Setup class room

12) Klik *next* dan tentukan pilihan jalur komunikasinya misalnya, TCP/IP (harus sama dengan *netop teacher*)

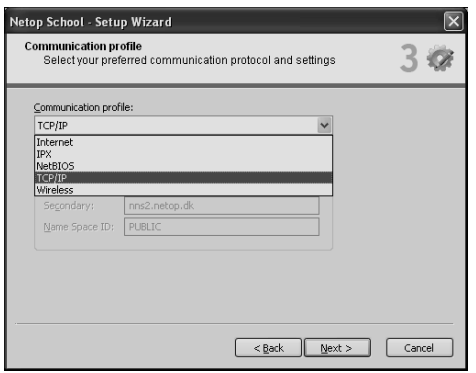

Gambar 4.32. *Setup comunication profile*

- 13) Klik *Next* dan pilih aktifkan password pada *netop gues access*
- 14) Klik *Next* dan pada isian register pilih *No but remind melater*
- 15) Klik *Next* dan klik *finish* sehingga dipojok kanan bawah *taskbar* muncul gambar *Netop student* aktif.

## **4.5. Prosedur Penggunaan Aplikasi**

Program Netop ini mempunyai 2 bagian utama yaitu program *NetOp Teacher* dan *NetOp Student*. *NetOp Teacher* merupakan program yang dijalankan pada komputer dosen sebagai seorang *administrator* yang dapat mengendalikan semua kegatan pembelajaran, sedangkan *NetOp Student* merupakan program yang dijalankan pada komputer siswa sebagai *client* yang siap menerima tugas-tugas akademik yang diberikan dosen. Tampilan menu Program *NetOp Teacher* dapat dilihat Sebagai berikut:<br>#MetopTeacher-MyClass

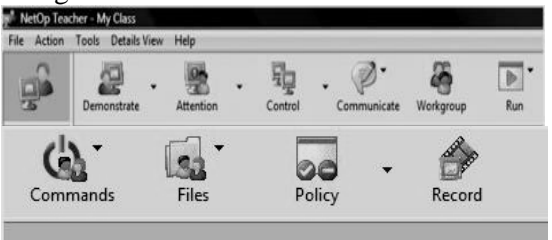

Gambar 4.33. Menu *Netop School*

Adapun penjelasan masing-masing Menunya adalah :

## **1) Menu** *Demonstrate*

Pada *menu Demonstrate* ini ada beberapa sub menu yaitu:

a. *Entire Desktop* digunakan untuk menampilkan keseluruhan layar dosen kepada siswa.

- b. *Selected Desktop* Area digunakan untuk menampilkan sebagian layar monitor dosen kepada siswanya.
- c. *Media file* digunakan untuk memutar file media yang biasanya berbentuk film yang akan ditampilkan pada layar siswa.
- d. *Media file on the Web* digunakan untuk memutar file media yang biasanya berbentuk film dari WEB yang akan ditampilkan pada layar siswa.
- e. *Recording* digunakan untuk merekam kegiatan dosen atau kegiatan siswa.
- f. *Entire Desktop* digunakan untuk menampilkan keseluruhan layar dosen kepada siswa.
- g. *Selected Desktop* Area digunakan untuk menampilkan sebagian layar monitor dosen kepada siswanya.
- h. *Media file* digunakan untuk memutar file media yang biasanya berbentuk film yang akan ditampilkan pada layar siswa.
- i. *Media file on the Web* digunakan untuk memutar file media yang biasanya berbentuk film dari WEB yang akan ditampilkan pada layar siswa.
- j. *Recording* digunakan untuk merekam kegiatan dosen atau kegiatan siswa.
- k. *Specific Monitor* digunakan untuk menampilkan layar khusus, yaitu layar yang sedang digunakan dosen tanpa menampilkan menu *NetOp. Student Desktop* menampilkan apa yang dilakukan siswa pada layar LCD. *Options* digunakan untuk menset/memilih letak file untuk submenu diatas.

# **2) Menu Attention**

*Menu Attention* digunakan untuk mempersatukan/menfokuskan perhatian siswa pada layar LCD dosen, oleh karena itu ketika dilakukan perintah *Attention* ini, semua *keyboard* dan mouse siswa di *stop* sedangkan dilayar siswa hanya ada peringatan baik berupa gambar atau tulisan yang dapat di set oleh dosen. Adapun submenu dari *Attention* adalah sebagai berikut.

- a. *Bitmap* digunakan sebagai default yaitu menampilkan gambar pada monitor siswa.
- b. *Text* apabila dipilih maka motitor siswa akan muncul tulisan Attention.
- c. *Text file* digunakan untuk menampilkan pesan yang sudah disiapkan dosen yang akan ditampilkan pada layar siswa ketika meminta perhatian.
- d. *Web* digunakan apabila dosen menghendaki *attention* layar siswa diambil dari Web.
- e. *Option* digunakan untuk setting file atau letak tulisan pada layar siswa, apakah ditengah atau layar penuh.

# **3)** *Menu Control*

- a. *Remote Control* digunakan untuk mengambil alih kerja siswa artinya komputer siswa dikuasai dosen. Siswa hanya bisa melihat apa yang dilakukan dosen dari depan (komputer dosen) dengan menggunakan komputer siswa yang diambil alih tersebut.
- b. *Monitor student* digunakan untuk melihat/memonitor lebih detail apa yang dilakukan siswa. Disini siswa tidak terganggu kerjanya sedangkan dosen melihat secara detail apa yang dilakukan siswa.
- c. *Option* digunakan untuk setting Control.

## *4) Menu Communicate*

*Menu Communicate* digunakan untuk komunikasi antara dosen dan siswa atau sebaliknya. Komunikasi yang dapat dilakukan adalah sebagai berikut:

- a. *Chat Audio-Video* digunakan untuk berkomunikasi dengan gambar *maupun suara*
- b. *Chat* digunakan untuk berkomunikasi dengan teks
- c. *Send Messege* digunakan untuk mengirim pesan berupa teks
- *5) Menu Workgroup Workgrup* digunakan untuk *setting workgroup* yang akan diajarkan oleh dosen.
- *6) Menu Run*
- a. *Run Test* digunakan untuk menjalankan soal-soal tes yang akan ditampilkan
- b. *Run survey* digunakan untuk menjalankan materi atau program yang telah disurvey
- c. *Run Program* digunakan untuk menjalankan program tertentu yang akan ditampilkan
- d. *Run My Program* digunakan untuk menjalankan program yang tepilih

## *7) Menu Command*

- a. *Log Off* digunakan untuk mengakhiri sesi jendela untuk para pemakai yang terpilih
- b. *Shut down* digunakan untuk mematikan komputer
- c. *Restar* digunakan untuk menghidupkan ulang komputer kembali
- d. *Rejoin* digunakan untuk menggabungkan kembali komputer
- e. *Move Student* digunakan untuk memindahkan komputer siswa

# *8) Menu Files*

*Files* adala pengelolaan file, pengelolaan file ini terdiri dari tiga hal yaitu: *Distribute files, Collect files*, dan *File Manager*.

# *9) Menu Policy*

*Policy* digunakan dosen untuk menggendalikan program-program yang boleh dijalankan siswa saat itu atau melarang sebuah program dijalankan.

## *10) Menu Record*

*Record* digunakan dosen untuk melakukan perekaman sebuah kegiatan dosen atau siswa.

# **V. KESIMPULAN DAN SARAN**

# **5.1. Kesimpulan**

Kesimpulan yang dapat diambil dari skripsi ini adalah:

- 1. Aplikasi *NetOp School* adalah suatu program yang khusus diciptakan untuk membantu dalam proses pembelajaran dan pengawasan penggunaan komputer oleh mahasiswa, yang dapat dijalankan dalam lingkungan LAN.
- 2. Aplikasi *NetOp School* memiliki kelebihan dapat memantau seluruh kegiatan mahasiswa, berkomunikasi

secara tulisan maupun dengan video audio, mengunci, mematikan dan menghidupkan komputer secara *remote*.

- 3. Apabila bahan dan perangkat pembelajaran telah dipersiapkan dengan baik sebelumnya, maka akan memaksimalkan pemanfaatan aplikasi *NetOp School* sebagai sarana pembelajaran berbasis multimedia.
- 4. Aplikasi *NetOp School* merupakan aplikasi yang sangat tepat untuk pemanfaatan LAN.

# **5.2. Saran**

- a. Agar setiap pekerjaan yang menyangkut penggunaan aplikasi ini, sebaiknya menggunakan komputer dengan sistem yang dirancang khusus untuk keperluan tersebut, karena dengan cara tersebut hasil yang akan dicapai lebih cepat, efektif serta mengurangi kesalahan.
- b. Pengguna aplikasi *NetOp School* dalam hal ini tenaga pendidik disarankan agar mempersiapkan segala sesuatunya dengan baik agar dalam pelaksanaan kegiatan pemantauan seluruh kegiatan dan pembelajaran yang memanfaatkan program ini, dapat berjalan tanpa adanya kendala dan kekurangan serta dapat dihindari dari hal-hal yang apabila tenaga pendidik belum menyiapkan materi pembelajaran atau seluruh kegiatan, maka jalanya akan tidak baik.
- c. Aplikasi *Netop School* ini dapat dijadikan perbandingan antara aplikasi lain yang dirancang dengan aplikasi yang sedang berjalan saat ini.

# **DAFTAR PUSTAKA**

- [1] Iwan Sofana, *Membangun Jaringan Komputer (Membuat Jaringan Komputer* (Wire dan Wireless) *Untuk Pengguna Windows dan Linux*, Penerbit Informatika, Bandung 2016.
- [2] Dede Sopandi, *Instalasi dan Konfigurasi Jaringan Komputer*, Edisi Revisi, Penerbit Informatika, Bandung, 2015.

[3] NetOp School Official User Manual, *Teaching with NetOp School*, (http://download.netop.com/manuals/30 0/uk\_manual.pdf), 2016